## Check-In Cheat Sheet

# **OnStrategy**

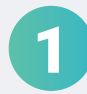

### **OnStrategy Web App**

If you have items that need a results update, the **Check-in** icon will appear in the top right-hand corner. To update your items, click the **Check-in** icon.

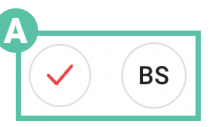

B

A

- In the **Check-in** modal, complete the following:
- 1. If auto-status is off, select a status. You may also turn auto-status on or off.
- 2. Update your actual.
- **3. Add a comment** in the comment box.
- **3. Save your update** and move on to the next item.

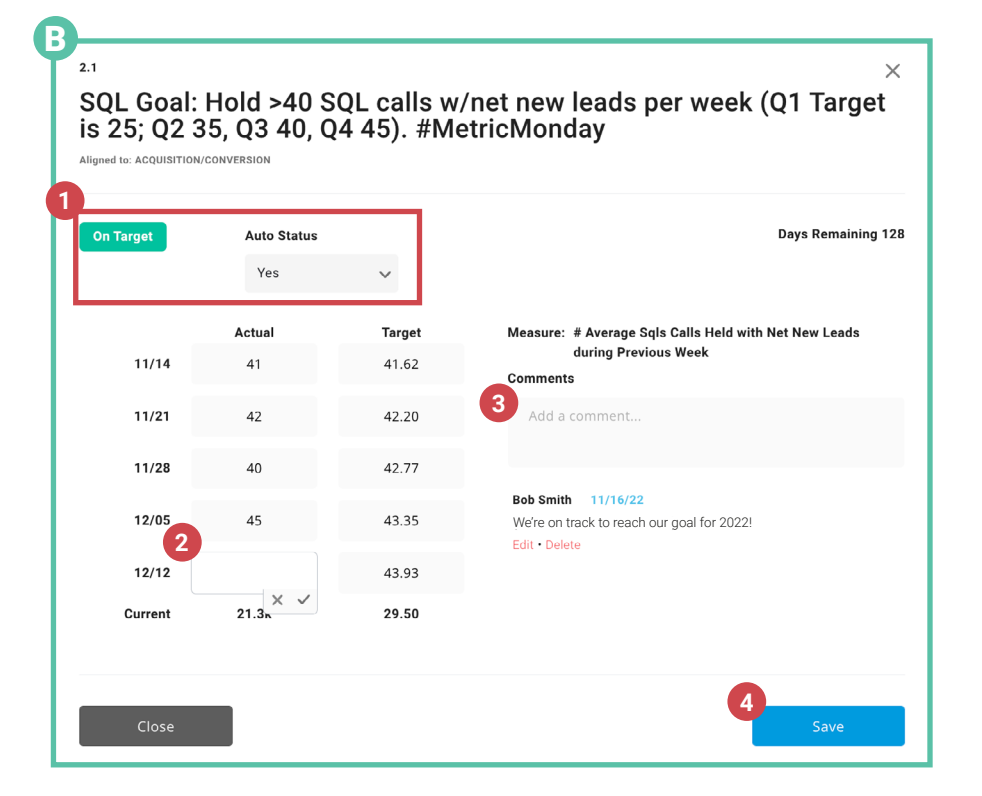

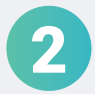

#### **OnStrategy for Teams**

- A) [Follow the instructions here t](https://onstrategyhq.com/strategic-planning-software/integrations/teams/instructions/)o **add OnStrategy for Teams** into your daily working environment.
- B) **Login** to the application using your OnStrategy account information.
- C) Once logged in, navigate to the **My Items** tab to see all goals you own. C
	- 1. Goals that don't need an update will say **Up To Date.**
	- 2. Any goal that needs an update will say **Check-in.**
	- 3. Any goal that is using **Auto Roll Up** will not appear as needing a checkin, although you may want to leave a comment. To do so, click on **Up to Date** in your goals list to leave a comment.
	- 4. Clicking on **Check-in** will launch the check-in modal where you can enter updates for the current and previous time periods, the status and leave a comment. Make sure to click on **Save** when you are done.

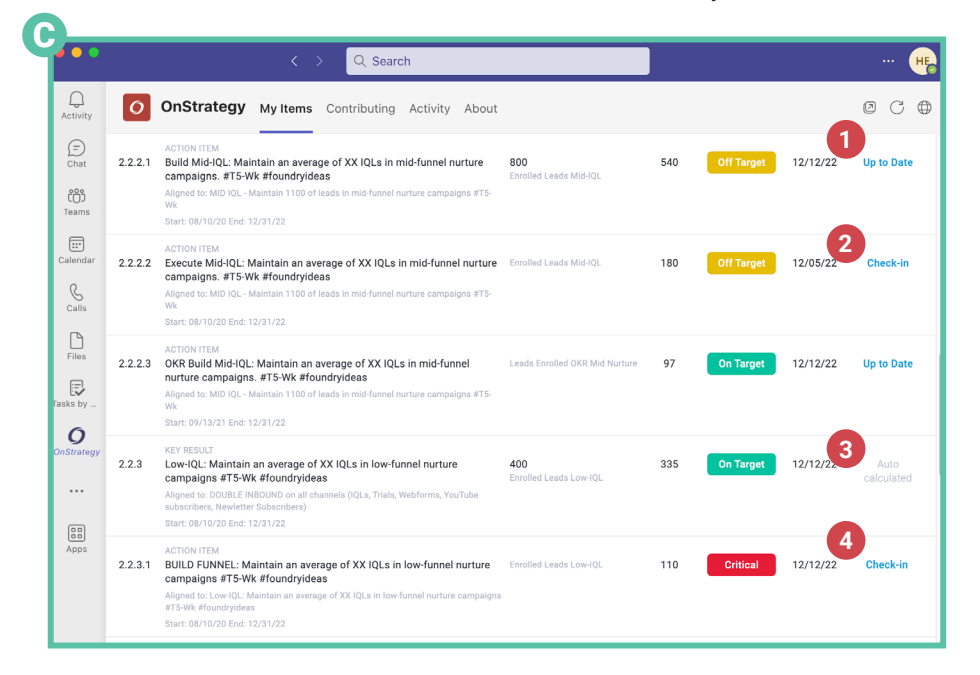

## Check-In Cheat Sheet

# **OnStrategy**

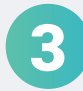

A

#### 3 Connect to Your Progress

- Navigate to the **My Goals** page in the goals section. This is your home-base when you login to OnStrategy. At the top of the **My Goals** page, connect to the performance of your goals and actions. This includes:
	- 1. An **Overview** of your performance.
	- 2. How many of your items are **Achieved & On Target.**
	- 3. How many of your items are **Critical**.
	- 4. How many of your items are **Complete**.
	- 5. Which items are due for a **Check-in, Starting soon, Should have started, and are Ending soon.**
	- 6. Dig into all of your **Goals**, their performance, and how they support your organization's direction.

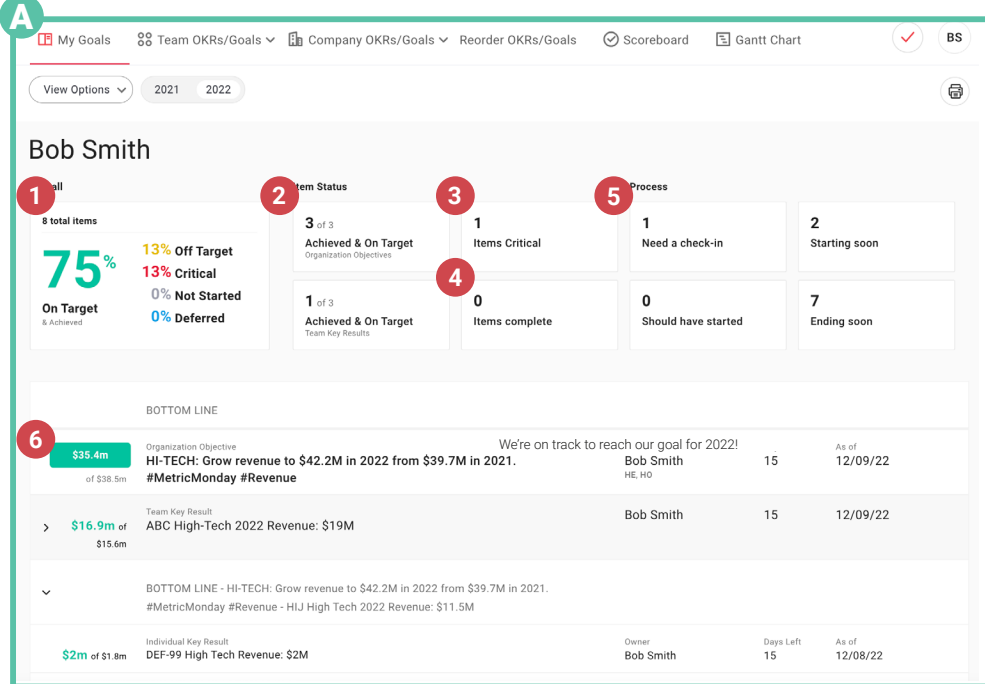

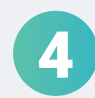

### **4 Prepare for a Monthly/Quarterly Review**

- A) Navigate to the **Reports** tab in the left-hand navigation.
- Click on the report title to show the **Download** modal. You can download reports as a PDF, Word Document, or HTML. You can also select if you'd like to include comments. B
- C) Click on the **Reviews** tab in the left-hand navigation to open the **Dashboard**.

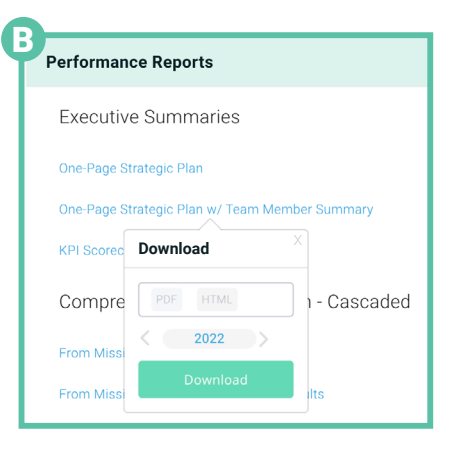

- D
	- Click on a Chip to expand its view. In the expanded view, you can see:
	- 1. **Description** and **Label**.
	- 2. **Actual performance.**
	- 3. **Comments**. Hovering on the Comment bubble will show recent comments.
	- 4. **Goal details.** This includes the target, calculation, owner, status, and start- and end-dates.
	- 5. **Performance graph.**  You can toggle to show quarterly, monthly, annual, or YTD views.
	- 6. **Status of supporting goals**. See the status and performance of the supporting items.

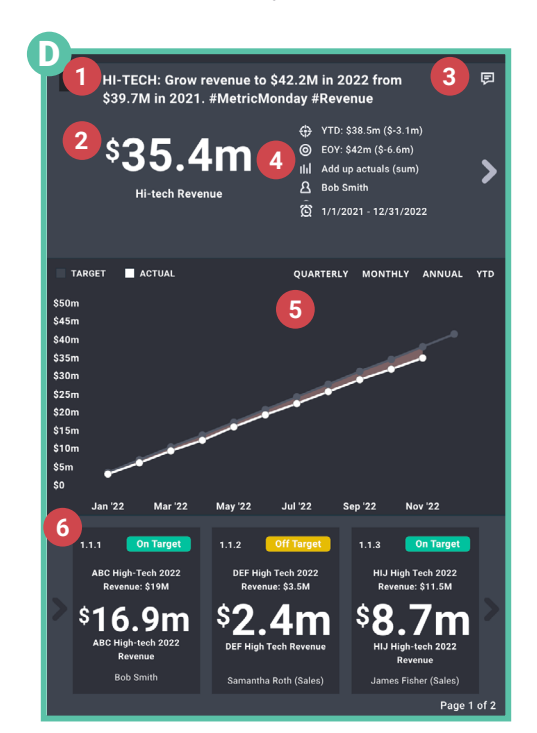